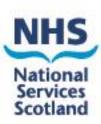

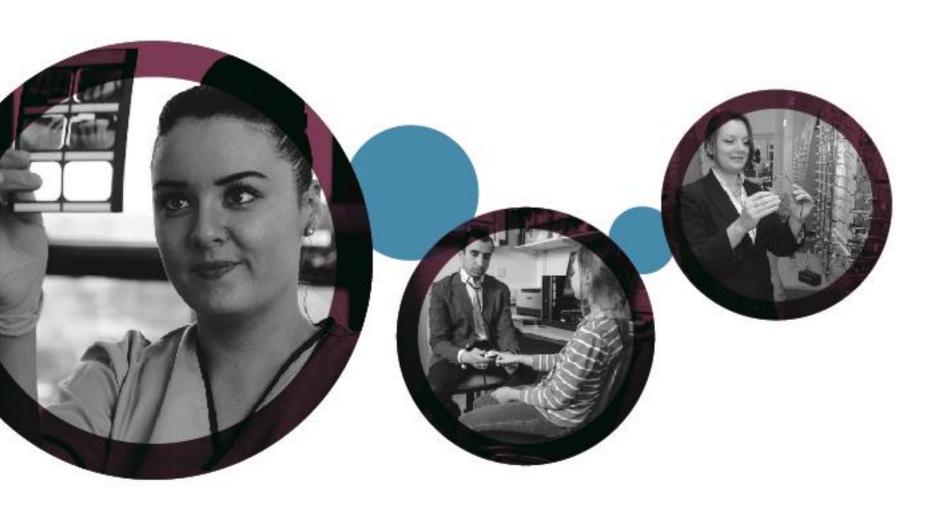

# **eSchedules**

A quick guide to your new system

# **Contents**

| How to log on                        | 3  |
|--------------------------------------|----|
| eSchedules homepage                  | 4  |
| Running a schedule report            | 5  |
| Current schedule                     | 6  |
| Running a historical schedule report | 8  |
| Navigating through your reports      | 10 |
| Exporting reports                    | 11 |
| Contact details                      | 13 |

### How to log on

To log on to eSchedules go to www.bo.scot.nhs.uk/BOE/BI

Enter your username and password and click 'LOG ON'

#### Note

Your username and a temporary password are sent to your personal email account in 2 separate emails. They will come from 'csdnoreply@nhsnss.scot.nhs.uk 'or 'noreply dis@nhsnss.cot.nhs.uk

There is a link in the password email with instructions on how to change this to a permanent one. If you have forgotten your username or password, please contact the NSS Customer Service Helpdesk on 0131 275 7777 or nss.csd@nhs.net

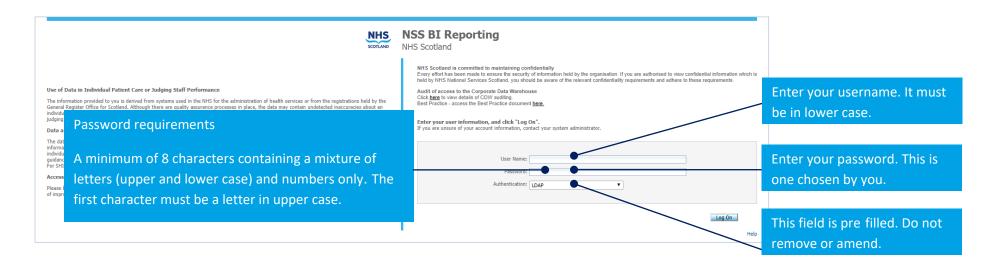

#### **Important**

To allow your eSchedules home page to be set, we ask that after your initial log on, you log out, wait overnight and when you log in again; all your settings will be applied.

# eSchedules homepage

The eSchedule homepage lists all reports available to view, as well as a link to the eSchedules guidance section on our web site.

There is also a link to the latest schedules communications, as well as archived editions. The schedule communications keep you up to date with the latest news and helpful advice from us.

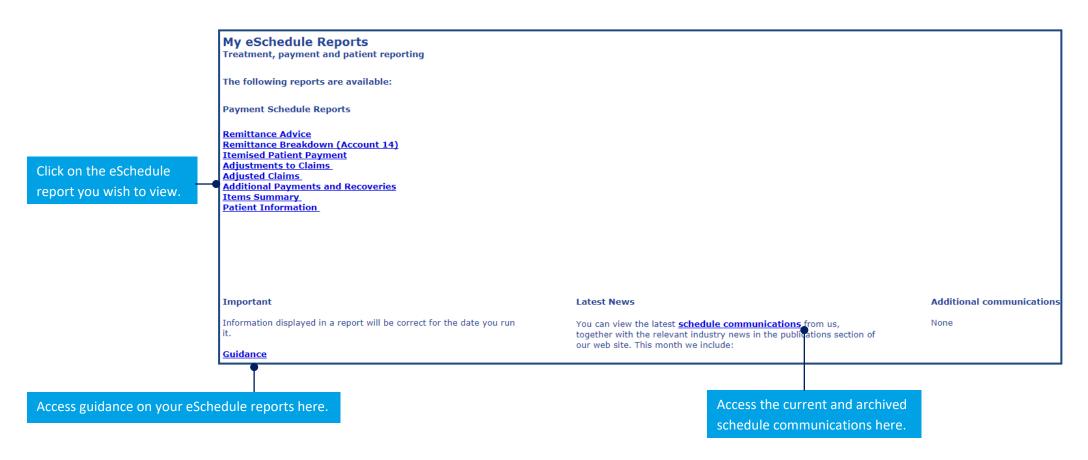

# **Running a schedule report**

To run a report, you need to enter information into a 'prompt box'. This box will appear as soon as you select a report from the home page. The information you enter will allow you to run a report for either the current or a historical schedule, and for all or specific payment location codes that you are eligible to view.

### **Reports**

There are 8 reports which have the same prompt box, and require the same information to be entered:

- Remittance Advice
- Remittance Breakdown (Account 14)
- Reconciliation
- Adjustments to Claims
- Adjusted Claims
- Additional Payment and Recoveries
- Items Summary
- Patient Information

# **Current schedule**

# 1. Run a current schedule for all eligible payment location codes

#### Prompts

| Prompt Summary                                                                 | Select values for prompts                                               | Actions |
|--------------------------------------------------------------------------------|-------------------------------------------------------------------------|---------|
| Select Schedule Month-Year to filter or leave blank for latest month: no value | > Select Schedule Month-Year to filter or leave blank for latest month: |         |
|                                                                                | > Select Payment Location Code to Filter or leave blank for All:        |         |
| Select Payment Location Code to Filter or leave blank for All:                 | > Select NHS Board Name to Filter or leave blank for All:               |         |
| Select NHS Board Name to Filter or leave blank for All:                        |                                                                         |         |
| no value                                                                       |                                                                         |         |
|                                                                                |                                                                         |         |
|                                                                                |                                                                         |         |
|                                                                                |                                                                         |         |
|                                                                                |                                                                         |         |
|                                                                                |                                                                         |         |
|                                                                                |                                                                         |         |
|                                                                                |                                                                         | Deve    |

Rur

If you wish to run a current schedule for all eligible payment location codes you can view, simply click the 'Run' button.

### 2. Run a current schedule for specific payment location codes

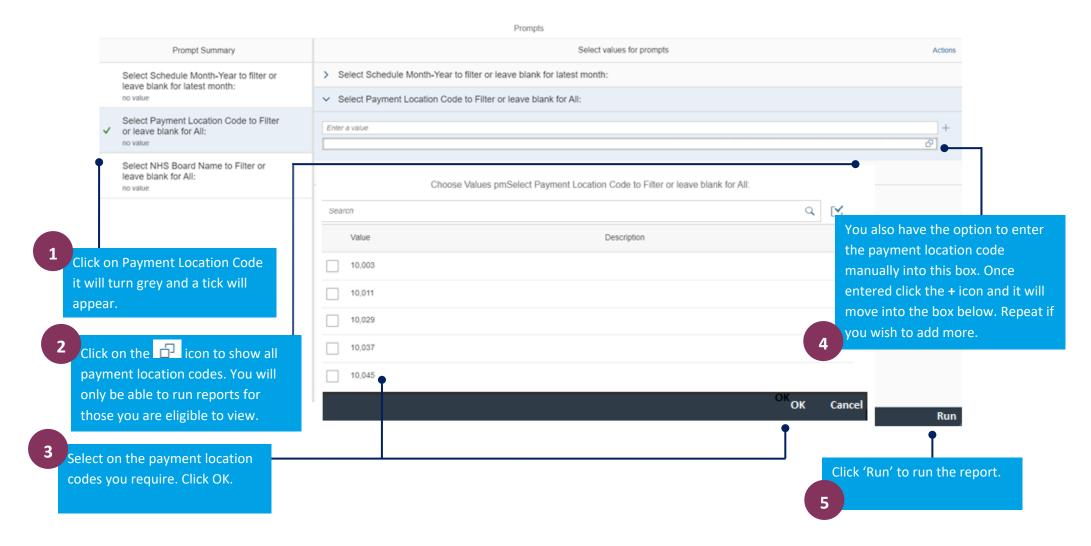

# **Running a historical schedule report**

You can view 7 years (6 years plus the current financial year).

### 1. Run a historic schedule for all eligible payment location codes

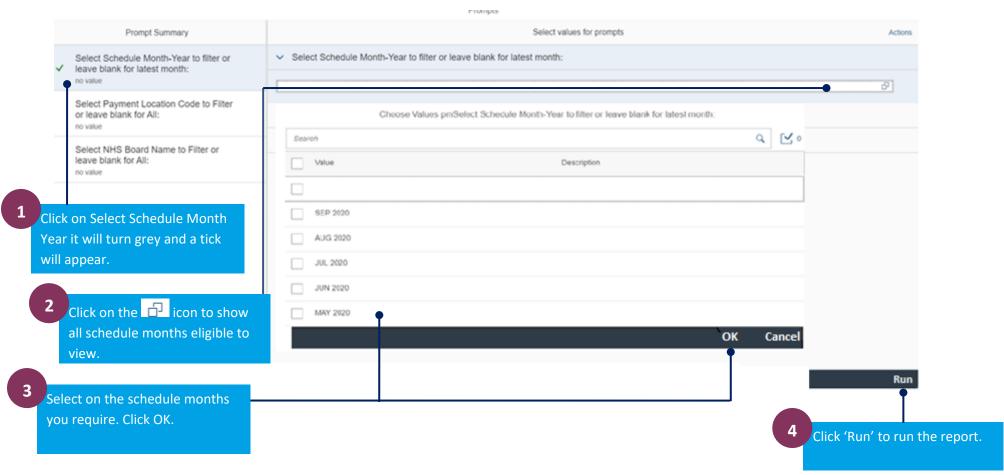

### 2. Run a historic schedule for specific payment location codes

Follow the steps above to select the schedule month. Do not click Run to run the report, until you select the list number, see below.

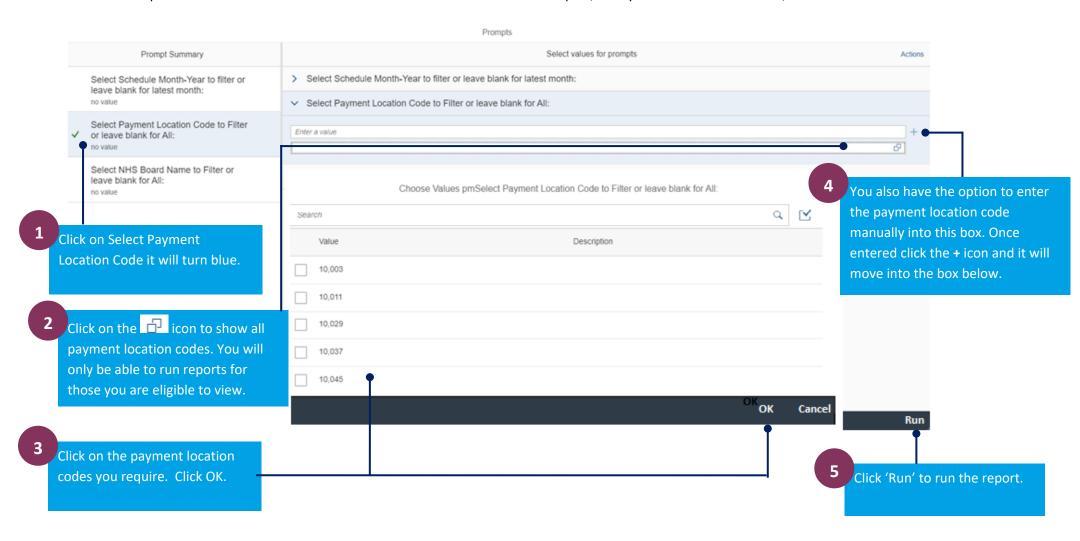

# **Navigating through your reports**

Once you have run a report there are a number of options available that will help you navigate through, export, print or save the reports.

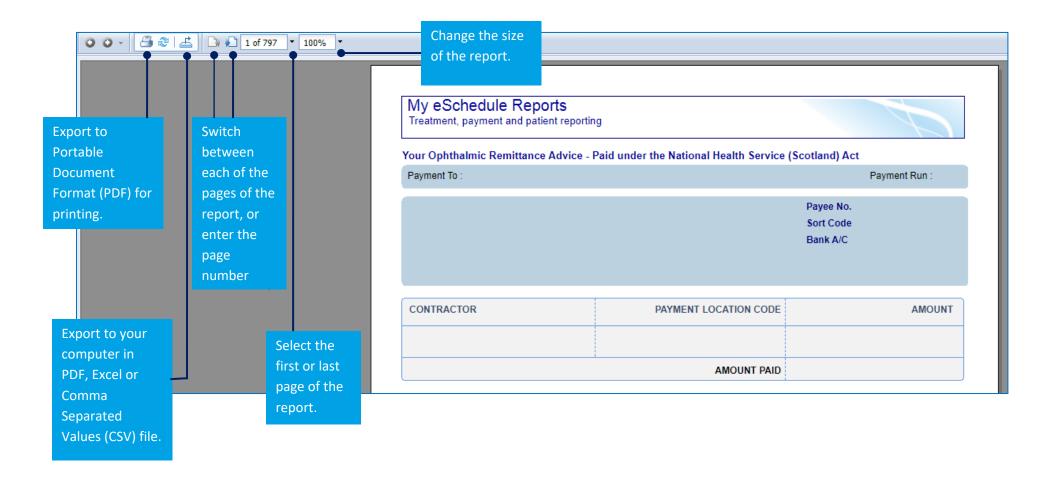

### **Exporting reports**

Once you have run a report, you have the option to print or save to your computer in a variety of formats. These formats can also be viewed online. To do this you must first 'export' the report.

There are 2 ways in which you can do this.

### 1. To export to PDF for printing

To view a report as a PDF you must have Adobe reader installed on your computer. You can download the latest version of Adobe Reader for free at <a href="https://get.adobe.com/uk/reader/">https://get.adobe.com/uk/reader/</a>

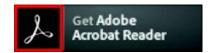

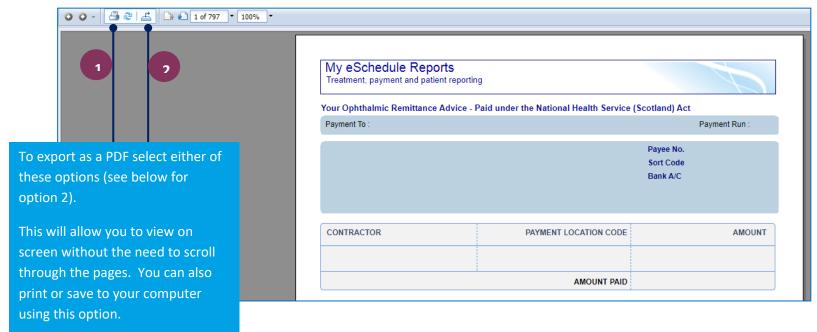

# **Exporting reports continued**

### 2. To export a report to your computer in Excel or CSV format

To export, you must have Microsoft Excel installed on your computer. Once you have exported your report in your preferred format, you can then save to your computer or print.

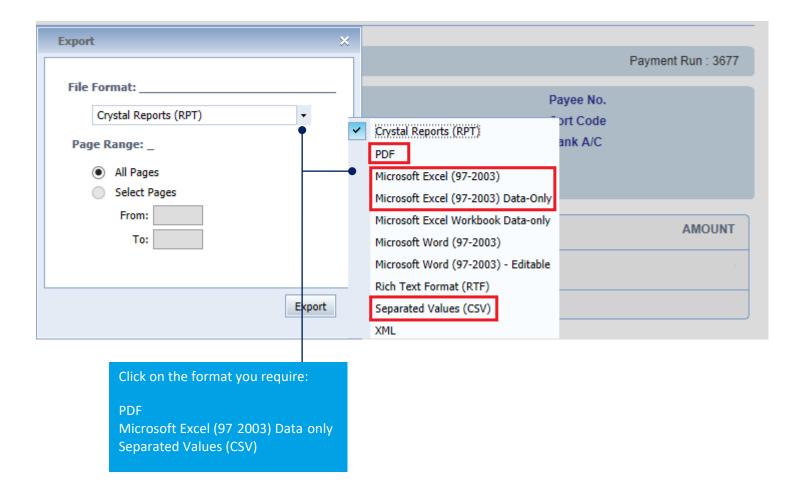

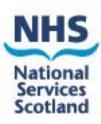

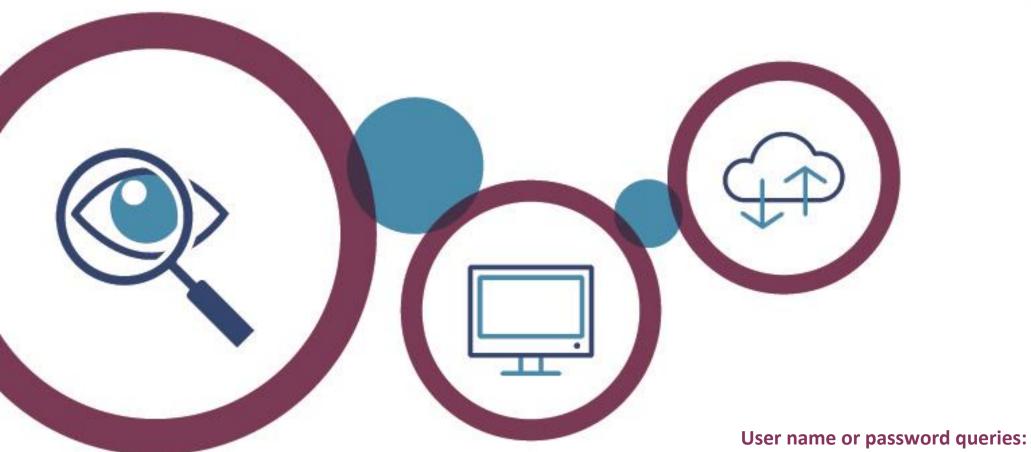

NSS Customer Service help desk on 0131 275 7777 or <a href="mailto:nss.csd@nhs.scot">nss.csd@nhs.scot</a>

Issues viewing, running or general report queries:

Ophthalmic Customer Service helpdesk on 0131 275 6200 or <a href="mailto:nss.psdophthalmic@nhs.scot">nss.psdophthalmic@nhs.scot</a>